# **SIGNING DOCUMENTS IN THE COMMUNICATION MODULE**

Seek help when:

- you filed an account opening application under the ING Direct Business offer,
- you received an e-mail and a text message with login data for the ING Business system

# **STEP 1**

 $\frac{1}{2}$ 

 $\ddot{\bullet}$  $\ddot{\bullet}$ 

- Go to [www.ingbusiness.pl](http://www.ingbusiness.pl/) and under Log in to ING Business click **Logon (login and password)**
- In the top menu, click **Communication**.

Portal Administration | Tools | Notifications | Communications | Applications PL | EN

## **STEP 2**

 From the side menu, choose the **Documents** tab, and next **Documents for signing and viewing**.

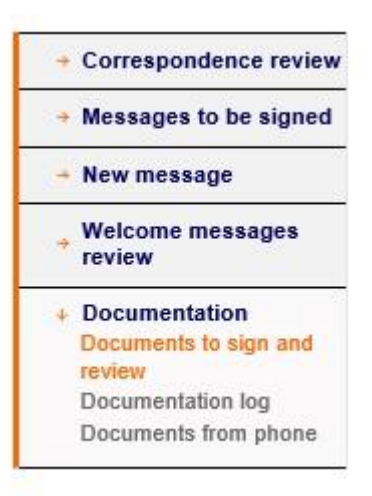

 For the Status criterion, tick **New** and click **View** to display a batch of documents for signing.

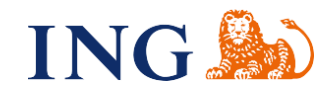

#### Documents to sign and review

 $\ddot{\phantom{a}}$  $\bullet$  $\bullet$  $\sim$  $\bullet$  $\overline{\phantom{a}}$ 

 $\sim$ 

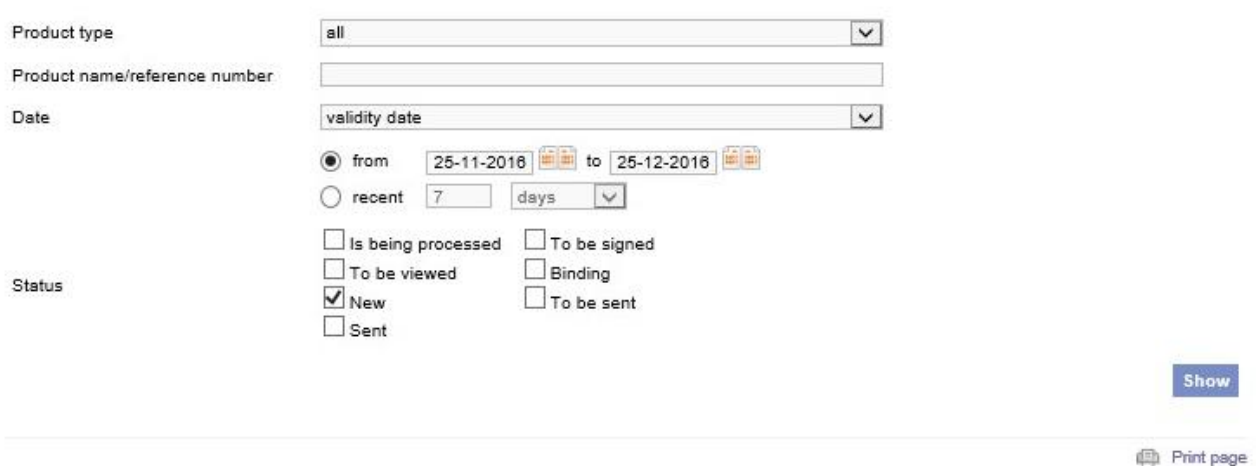

 From the list of documents, choose the batch of documents for signing with the status: **New.** To read documents, click the link:

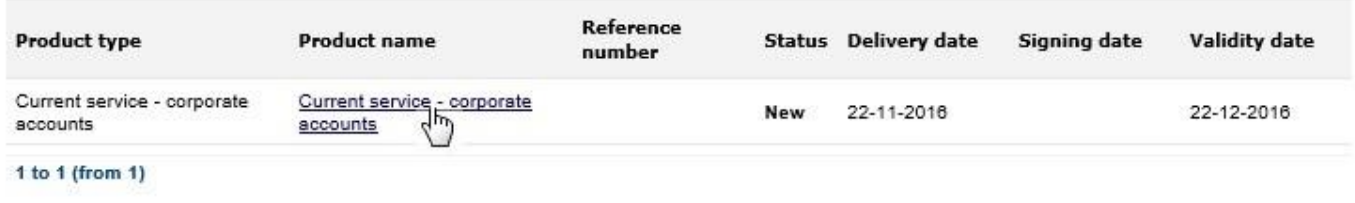

**曲 Print page** 

- **New** stands for the status of a batch of documents sent by the bank and not read by any user.
- **Incoming date** stands for the date when the bank provided a batch of documents
- **Expiry date** stands for the date by which the user should send the batch to the bank. Should you not send the batch by the end of the day, by 23:59 hours, the batch will be automatically deleted from the list of documents.

#### **STEP 3**

 $\bullet$ 

 $\Phi$ 

 $0.0$ 

On the **Documents details** screen you may see the content of the batch that is individual documents.

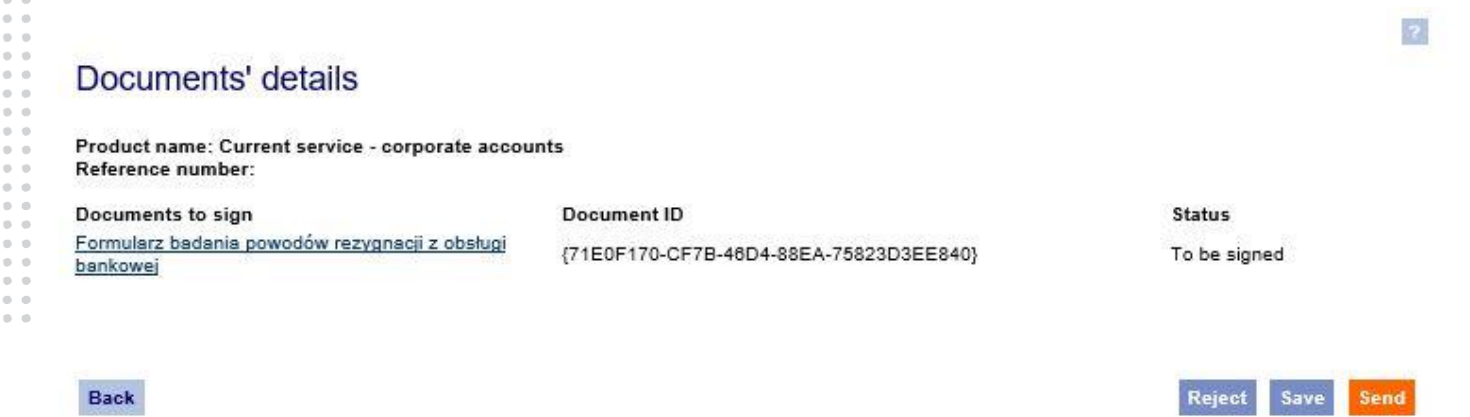

 $\overline{\mathbf{z}}$ 

Documents are tagged as follows:

- **Document ID** stands for a unique document identification number assigned by the bank.
- **For signing** stands for the status of the document which has not been signed off yet.

#### **STEP 4**

- Click the document to view its content.
- Read the representation displayed on the screen. Click the link and read the GTC. Tick the field next to the representation.

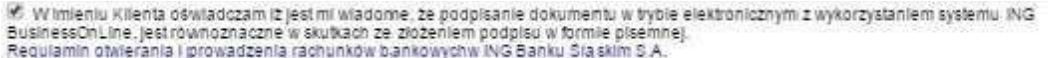

Click **Sign**.

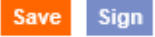

### **STEP 5**

When the persons – whose signatures are required – sign the documents, click **Send** to send your batch to the bank.

## Documents' details

Product name: Current service - corporate accounts Reference number:

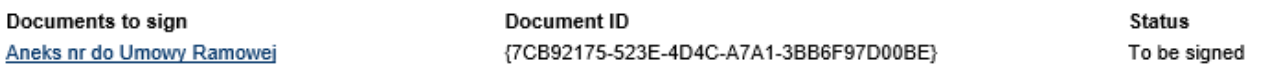

Reject

Save

Send

#### Back

## NOTE:

If any of the documents does not have all the requisite signatures (the document's status is other than Signed), you cannot send the batch to the bank (the batch's status is other than To be sent). You will see the below message in that case:

Not all documents have been signed. Please sign the relevant documents and return them to the **Bank.** 

Should you have any questions or doubts, please contact **ING Business Centre** at **32 357 24 24**  or **801 242 242** or by email: **[bc@ingbank.pl](mailto:bc@ingbank.pl)**. Our Helpline is available from Monday to Friday, from 8.00 a.m. to 6.00 p.m.